## Installation af Matematikan version 13.3

Platform: Windows Aktivering: Enkeltlicens

MatematiKan version 13.3 kan beskrives som Mathematica version 13.3, som er videreudviklet specifikt til undervisningen i matematik i grundskolen og opgraderet med ekstra funktionalitet, danske menuer og paletter.

Der er to overordnede trin i installationen af MatematiKan version 13.3

- Trin 1: Installation og aktivering af Mathematica version 13.3
- Trin 2: Opgradering til MatematiKan version 13.3

## Inden du går i gang med installationen

Inden du begynder, skal du sikre dig, at du har en såkaldt Activation Key til Mathematica. Den skal du få hos Forlaget Matematik.

Trin 1: Installation og aktivering af Mathematica version 13.3

Installationsfilerne kan du hente via linke[t https://matematikan.dk/support/](https://matematikan.dk/support/)

## Installation af ny version af MatematiKan

Download af installationsfiler til version 13.3 fra august 2023 af Mathematica.

Og 2023-version af MatematiKan, der installeres ved hjælp af nedenstående Notebook.

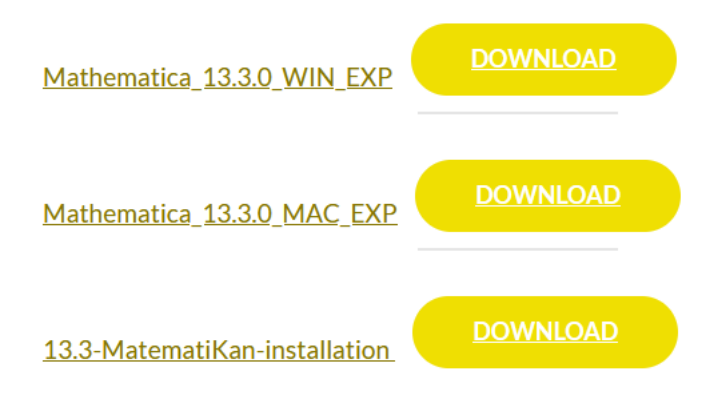

Her får du mulighed for at downloade tre filer. Til installation på en computer med windows skal du kun bruge disse to:

Mathematica\_13.3.0\_WIN\_EXP

13.3 MatematiKan-installation

Download de to filer.

*Begge filer bliver hentet i zip-format og skal pakkes ud inden du kan bruge dem.*

Når download er afsluttet og filerne er pakket ud, kan du installere Mathematica 13.3 ved – som normalt – at dobbeltklikke på filen 'Mathematica\_13.3.0\_WIN\_EXP.EXE'. Herefter følger du blot anvisningerne.

Hvis der allerede ligger en version af Mathematica/MatematiKan på maskinen, vil du blive spurgt, om du vil beholde den eller fjerne den. Vi anbefaler, at du fjerner den.

Når installationen af Mathematica er afsluttet, skal Mathematica aktiveres.

Du bliver bedt om at angive en Activation Key – her skal du bruge den 'nøgle' du har modtaget fra Forlaget Matematik.

*Dette skal kun gøres første gang programmet startes.* 

Hermed er Trin 1 fuldført

## Trin 2: Opgradering til MatematiKan version 13.3

Først skal du finde filen '13.3 MatematiKan-installation.zip', som du startede med at downloade i Trin 1. Den udpakkede fil hedder '13.3 MatematiKan-installation.nb' og er en notesbog/notebook, som kan åbnes med Mathematica og MatematiKan.

Når filen er pakket ud, skal du dobbeltklikke på filen '13.3 MatematiKan-installation.nb'.

Så bliver '13.3 MatematiKan-installation.nb' åbnet i Mathematica.

Du skal nu følge anvisningerne på skærmen.

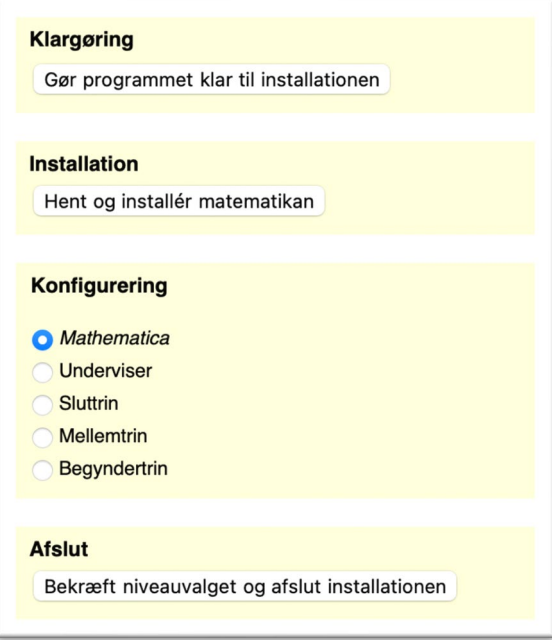

Når du har klikket på knappen "Bekræft niveauvalget og afslut installationen" bør du genstarte programmet.